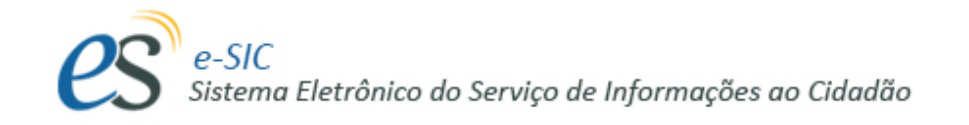

# MANUAL e-SIC GUIA DO SERVIDOR

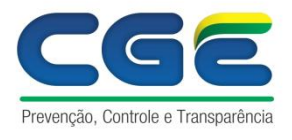

Governo do Estado do Piauí

### Conteúdo

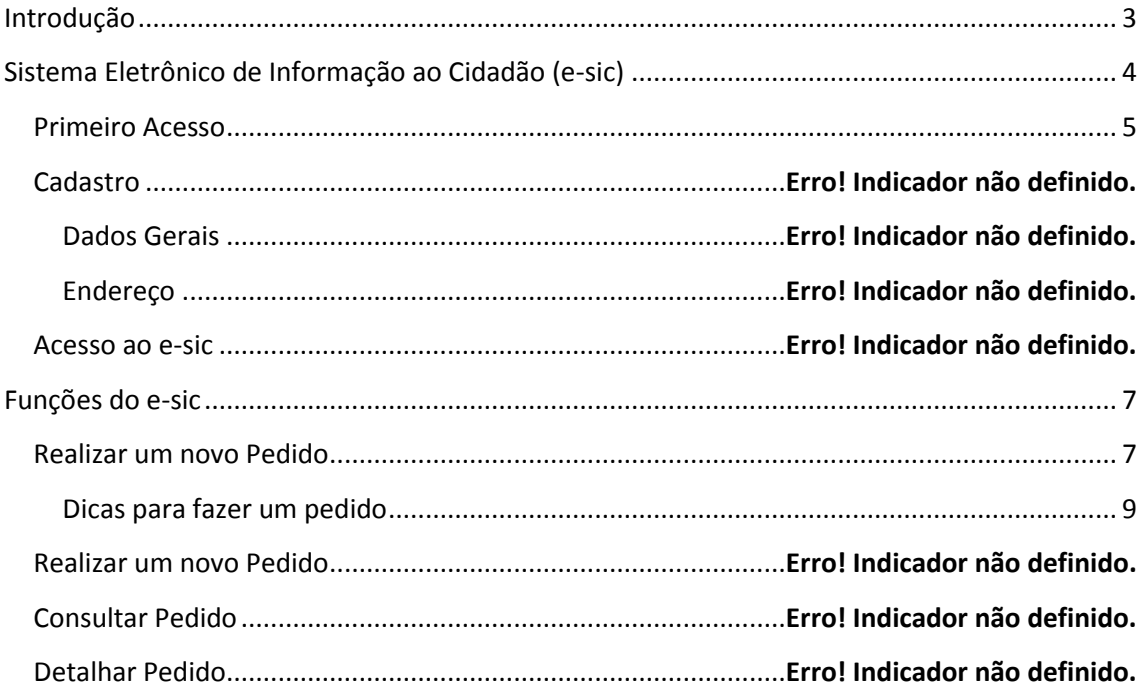

## <span id="page-2-0"></span>**Introdução**

O Decreto Estadual Nº 15.188, de 22 de Maio de 2013, regulamenta, no âmbito do Poder Executivo do Estado do Piauí, a Lei Federal 12.527, sancionada em 18 de novembro de 2011, que dispõe sobre o a cesso a informações previsto no inciso XXXII, do caput do art. 5º, no inciso II do § 3º do art. 37 e no § 2º, do art. 216, todos da Constituição Federal.

Lei Federal 12.527 (Lei de Acesso à Informação) estabelece que o acesso a informações públicas é direito fundamental de todo cidadão.

A partir do dia 30 de setembro de 2013, qualquer pessoa pode solicitar informações aos órgãos, entidades e empresas do governo. Para isso, pode contar com o e-SIC, um sistema que funciona na Internet e centraliza todos os pedidos de informação que forem dirigidos ao Poder Executivo Estadual, suas respectivas vinculadas e empresas estatais.

O e-SIC permitirá que qualquer pessoa, física ou jurídica, encaminhe pedidos de acesso à informação para órgãos e entidades do Poder Executivo Estadual. Por meio do sistema, além de fazer o pedido, será possível acompanhar o prazo pelo número de protocolo gerado e receber a resposta da solicitação por e-mail; entrar com recursos, apresentar reclamações e consultar as respostas recebidas. O e-SIC também possibilitará aos órgãos e entidades e à CGE acompanhar a implementação da Lei e produzir estatísticas sobre o seu cumprimento, espacialmente e com a extração de relatórios com dados referentes a todas as solicitações de acesso à informação e seus respectivos encaminhamentos.

O e-SIC permite aos cidadãos:

- Registrar pedidos de informação
- Acompanhar pedidos de informação: trâmites e prazos
- $\checkmark$ Entrar com recursos
- Consultar respostas recebidas

O acesso ao sistema será feito via web. Além de poder ser acessado pelo portal de Acesso à Informação do Governo Estadual (www.acessoainformacao.pi.gov.br), local em que se encontra hospedado, o sistema também dever estar acessível por meio de link disponível em todas as Páginas de Acesso à Informação do Executivo Estadual.

Este manual tem como objetivo orientar o manuseio do e-SIC e é destinado aos servidores estaduais que utilizarão o sistema para responder e gerenciar os pedidos de acesso à informação feitos pelo cidadão.

#### <span id="page-3-0"></span>**Sistema Eletrônico de Informação ao Cidadão (e-sic)**

Tela Inicial do e-sic do Estado do Piauí:

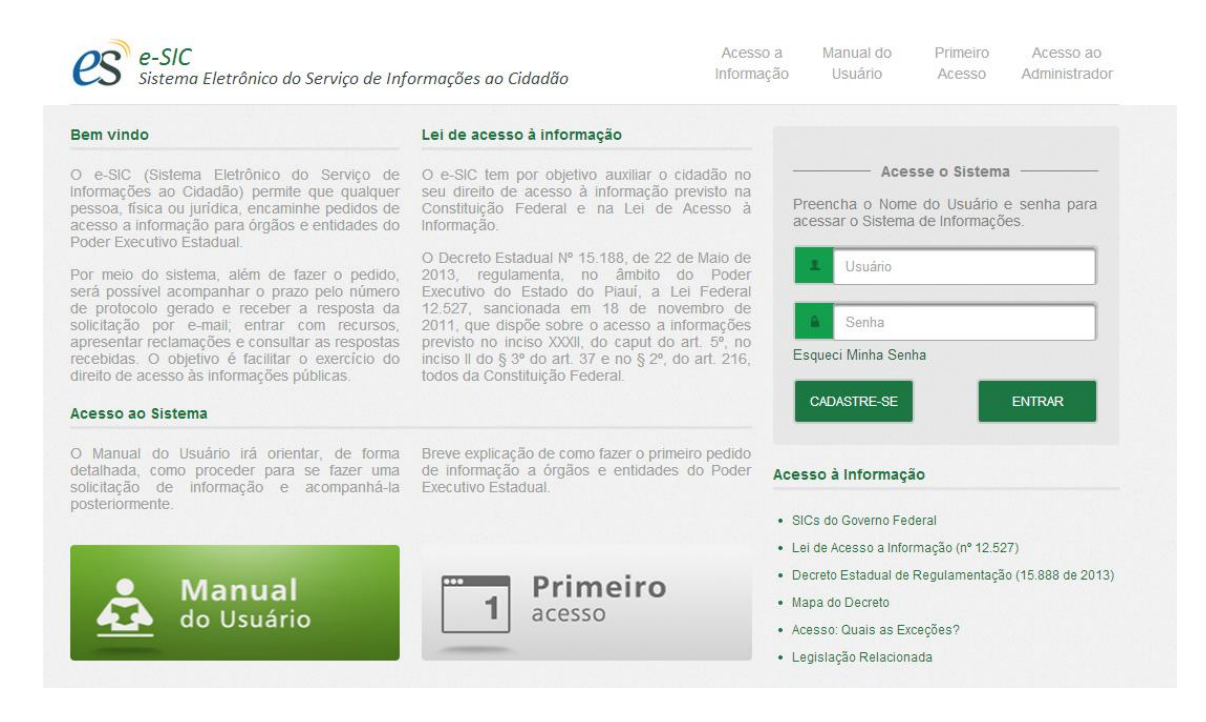

O e-sic do Estado do Piauí poderá ser acessado pelo Endereço: [http://www.acessoainformacao.pi.gov.br.](http://www.acessoainformacao.pi.gov.br/)

Ou através de ferramentas de busca como o Google, por exemplo, digitando acesso a informação Piauí.

Na página principal do e-SIC está disponível a área de acesso ao sistema (1), que será usada para o **CIDADÃO** entrar no sistema com o nome de usuário e senha.

Na página principal do e-SIC a opção **Acesso ao Administrador** irá permitir o acesso ao sistema por parte do **servidor**.

#### <span id="page-4-0"></span>**Acesso ao Sistema de e-Sic**

Após acessar o endereço na Internet: [http://www.acessoainformacao.pi.gov.br,](http://www.acessoainformacao.pi.gov.br/sistema) basta clicar na opção **Acesso ao Administrador**, no lado direito da tela, conforme ilustrado abaixo.

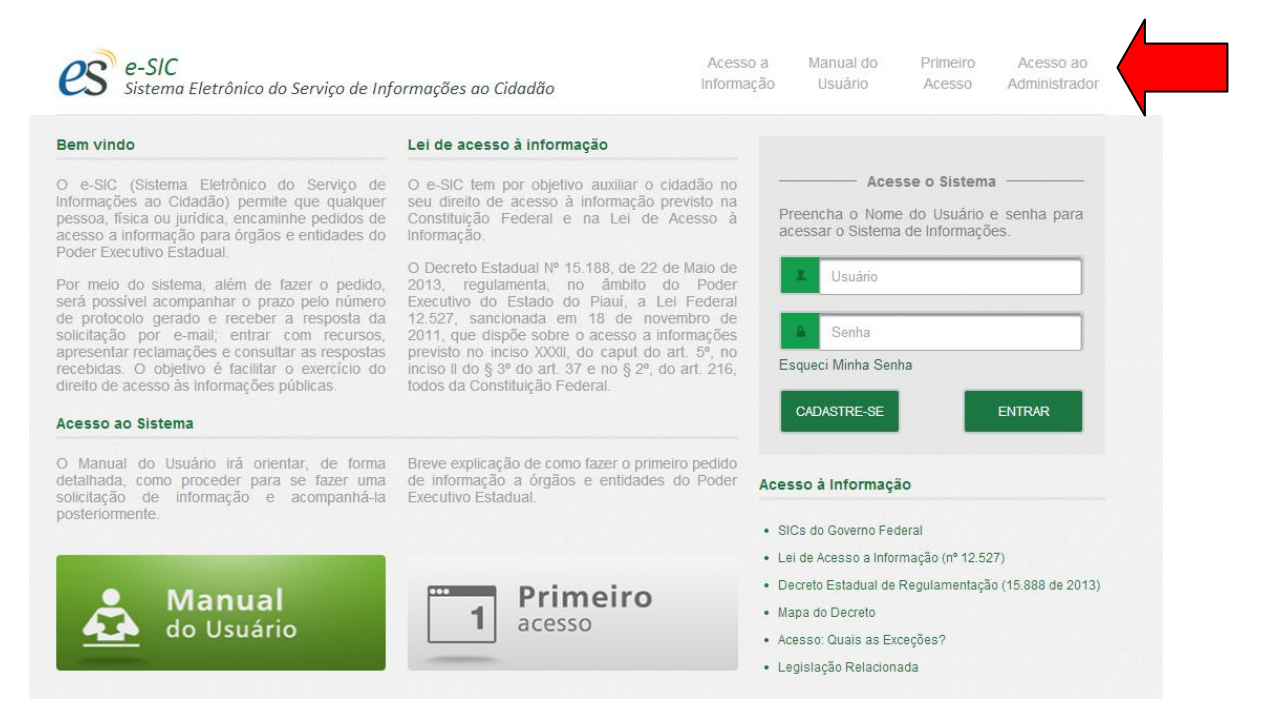

A opção primeiro acesso apresenta uma breve explicação de como se cadastrar no sistema e de como fazer o primeiro pedido.

#### **Tela de Acesso ao Sistema**

Após acessar a página do e-sic e selecionar "Acesso ao Administrador", aparecerá a seguinte tela na qual o servidor deverá informar seu login e senha para ter acesso ao sistema. O servidor receberá o usuário e a senha por e-mail.

#### **Login do Sistema**

![](_page_5_Picture_53.jpeg)

Caso o usuário tenha esquecido a senha de acesso, basta clicar na opção 'Esqueci Minha Senha' que será enviada uma nova senha para o seu e-mail.

Quando o usuário efetuar o login no e-sic, ele terá acesso a todos os seus pedidos solicitados à sua unidade, a situação deles e a quantidade de dias em que o pedido foi realizado.

#### <span id="page-6-0"></span>**Funções do e-sic**

Ao efetuar login, o usuário será direcionado para a tela principal do sistema, em que serão listados todos os pedidos que chegaram a sua unidade. Os pedidos serão ordenados dos mais antigos aos mais novos (para ordenar de forma contrária basta clicar no cabeçalho do campo – No caso Data Solicitação).

A tela apresenta os seguintes campos:

- **Data Solicitação**: Data em que o cidadão efetuou o pedido.

- **Dias Transcorridos:** Dias transcorridos da data em que o cidadão efetuou o pedido até o presente momento (atentar para o prazo de **20 dias** previsto pela lei).

- **Texto Solicitação:** O Conteúdo do Pedido.

- **Destinatário:** A unidade para a qual o pedido foi feito.
- **Resposta Solicitação:** Especifica o status do pedido:
	- **Cadastro**: Novo Pedido.
	- **Em Tramitação**: Pedido em tramitação dentro do órgão.
	- **Respondido:** Pedido Respondido.

![](_page_6_Picture_120.jpeg)

<span id="page-6-1"></span>No final de cada registro aparecem dois botões:

**Consultar Pedido**: Acesso à tela com detalhamento do pedido.

**Alterar Pedido**: Acesso à tela com detalhamento do pedido. A partir deste módulo o usuário poderá responder a solicitação ou encaminhá-la à unidade competente (dentro do mesmo órgão).

#### **Respondendo à solicitação**

Para responder a uma solicitação basta clicar no botão de alterar, conforme ilustrado abaixo:

![](_page_7_Picture_27.jpeg)

O botão de consultar pedido possui praticamente a mesma funcionalidade, com a diferença de que somente é possível responder a solicitação se o servidor clicar na opção alterar.

#### **Tela de Resposta de Solicitação**

Ao clicar no botão de alterar aparecerá uma tela de detalhamento do pedido, a partir da qual o servidor poderá respondê-lo:

![](_page_8_Picture_34.jpeg)

<span id="page-8-0"></span>A tela de resposta de solicitação conterá detalhes do pedido como: Data da Solicitação, Remetente, Destinatário e o pedido propriamente dito. A seta da figura acima indica o local em que o servidor digitará o texto para responder à solicitação.

#### **Anexar Arquivo para Resposta de Solicitação**

Uma vez respondida a solicitação do cidadão o servidor, se julgar necessário, ou se o pedido exigir, poderá anexar um ou mais arquivos à resposta, bastando para isso clicar no botão Anexar Arquivos:

![](_page_9_Picture_61.jpeg)

Ao clicar em anexar arquivos aparecerá a tela seguinte. Basta clicar em anexar e escolher o arquivo necessário:

![](_page_9_Picture_4.jpeg)

#### **Selecionar arquivo para anexar**

Uma vez selecionado o arquivo a ser anexado, basta clicar no botão abaixo, para que o arquivo seja anexado à resposta, conforme ilustrado abaixo:

![](_page_10_Picture_130.jpeg)

#### **Salvar Resposta**

Depois de digitar o texto e anexar o arquivo, o servidor deverá salvar a resposta, bastando para isso clicar em **salvar**, conforme ilustrado na figura abaixo:

![](_page_10_Picture_131.jpeg)